# **STEP**① **Univcoop**マイポータルにサインイン

## 【事前の準備】

#### ●メールアドレスの確認

ご登録いただくメールアドレスは生協加入 手続き時にご登録いただいたメールアドレ スです。

ご不明の場合、ご変更をご希望の場合は以 下の二次元コードよりメールアドレスの確 認・変更をお願いします。

[https://www.univ.coop/nr/nr\\_245.html](https://www.univ.coop/nr/nr_245.html)

パスワード・氏名の「姓・名」を

。<br><mark>名</mark>MNY 大学生協事業連合

登録ください。

アクセスはこちら https://krm[system.powerappsportals](http://krm-system.powerappsportals.com/)

.com/

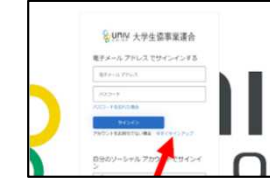

「今すぐサインアップ」 をクリック

#### 登録画面へアクセス メールアドレス確認

メールアドレスを登録し 確認コードを送信

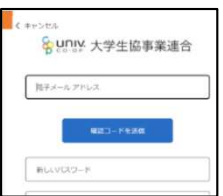

「コードの確認」をクリック 登録したメールに届いた確認コー ーン<br>ドを入力して「**コードの確認**」を してください。

### パスワード・氏名登録 おんな 多要素認証 タンプロファイル登録

氏名など必要事項をご登録くだ さい。

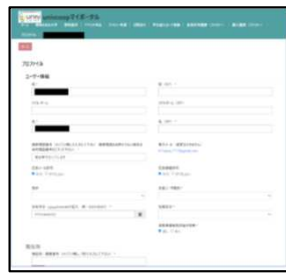

## **STEP**② 大学生協電子マネー・マイページで電子マネー認証(**Pokepay**認証)

認証コードを登録電話番号(**SMS or** 電

送信された番号を入力し認証ください。

<mark>&</mark> univ. 大学生協事業連合 <br>超起用にSMSでコードを受け取る、または危話を受けるこ<br>とを希望する番号を以下に入力してください。

話)に送信します。

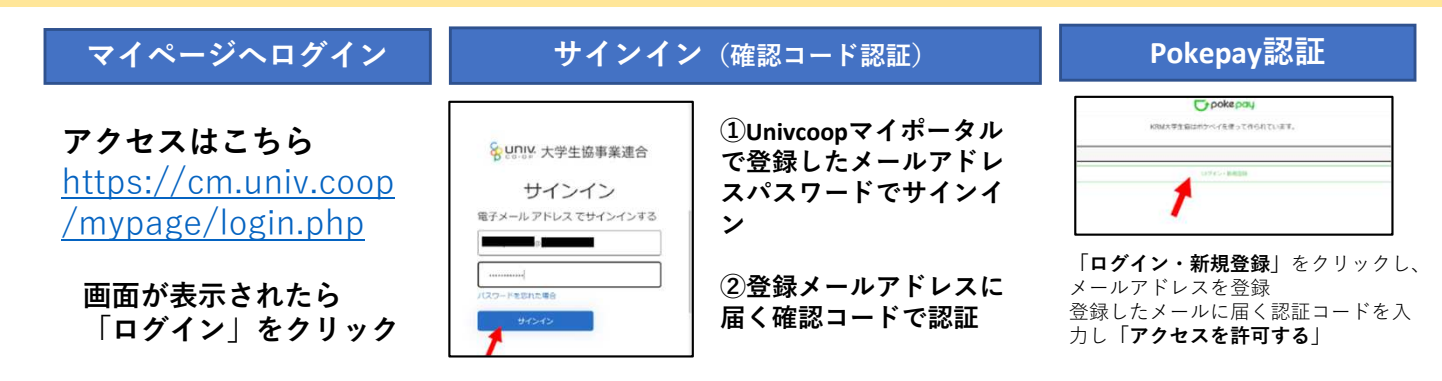

# 今後の電子マネーチャージ方法

のコンビニでご入金いただく番号が発行できます。

ご登録いただいた大学生協電子マネー・マイページよりお近く

大学生協電子マネー・マイ ページアクセスはこちら [https://cm.univ.coop/my](https://cm.univ.coop/mypage/login.php) page/login.php

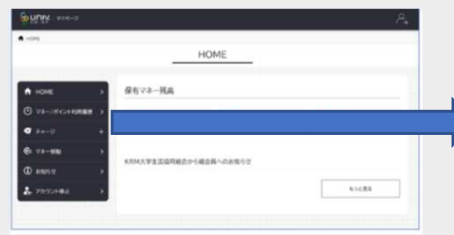

→ マネー/ポイント利用履歴  $\bullet$   $\bullet$   $\bullet$   $\bullet$ **コンティージ マンディージ G** マネー移動  $x$   $x$ 2. アカウント停止

チャージ欄をクリックすると表示される 「自分チャージ」より必要事項をご入力 ください。

登録メールアドレスへ支払い方法のご案内が送 信されます。 支払いに必要な情報はメールに記載のリンク先 よりご確認ください。